## **SIMULAÇÕES COMPUTACIONAIS 3D COMO FERRAMENTAS DE APOIO AO ENSINO DE FÍSICA**

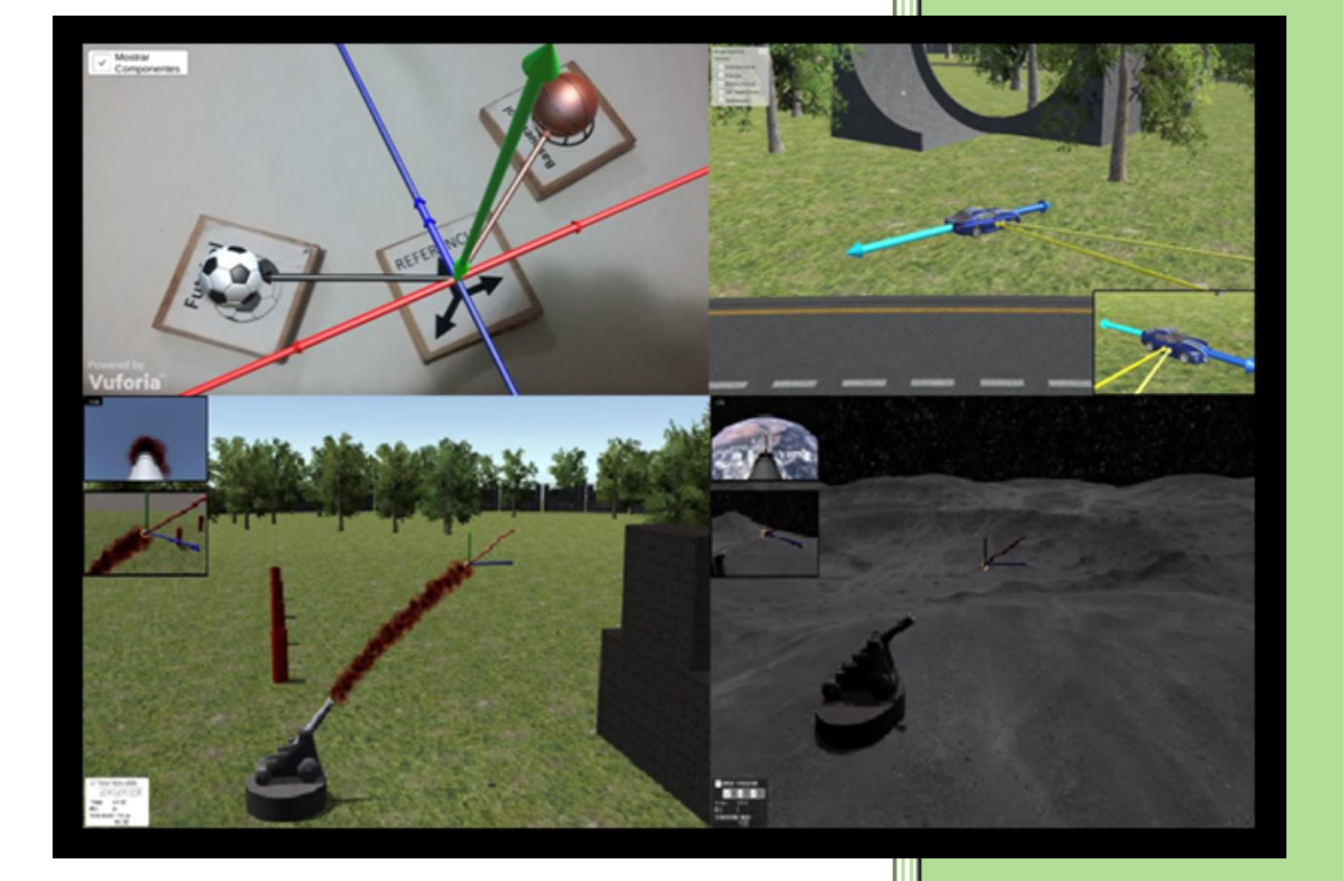

## **Eduardo Nascimento Saib Thiéberson da Silva Gomes**

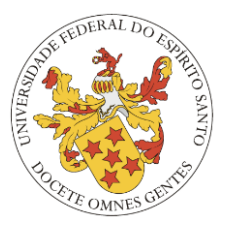

#### UNIVERSIDADE FEDERAL DO ESPÍRITO SANTO CENTRO DE CIÊNCIAS EXATAS PROGRAMA DE PÓS-GRADUAÇÃO EM ENSINO DE FÍSICA MESTRADO PROFISSIONAL EM ENSINO DE FÍSICA

## **Eduardo Nascimento Saib**

**Thiéberson da Silva Gomes**

# SIMULAÇÕES COMPUTACIONAIS 3D COMO FERRAMENTAS DE APOIO AO ENSINO DE FÍSICA

Vitória – ES Abril– 2018

## **SUMÁRIO**

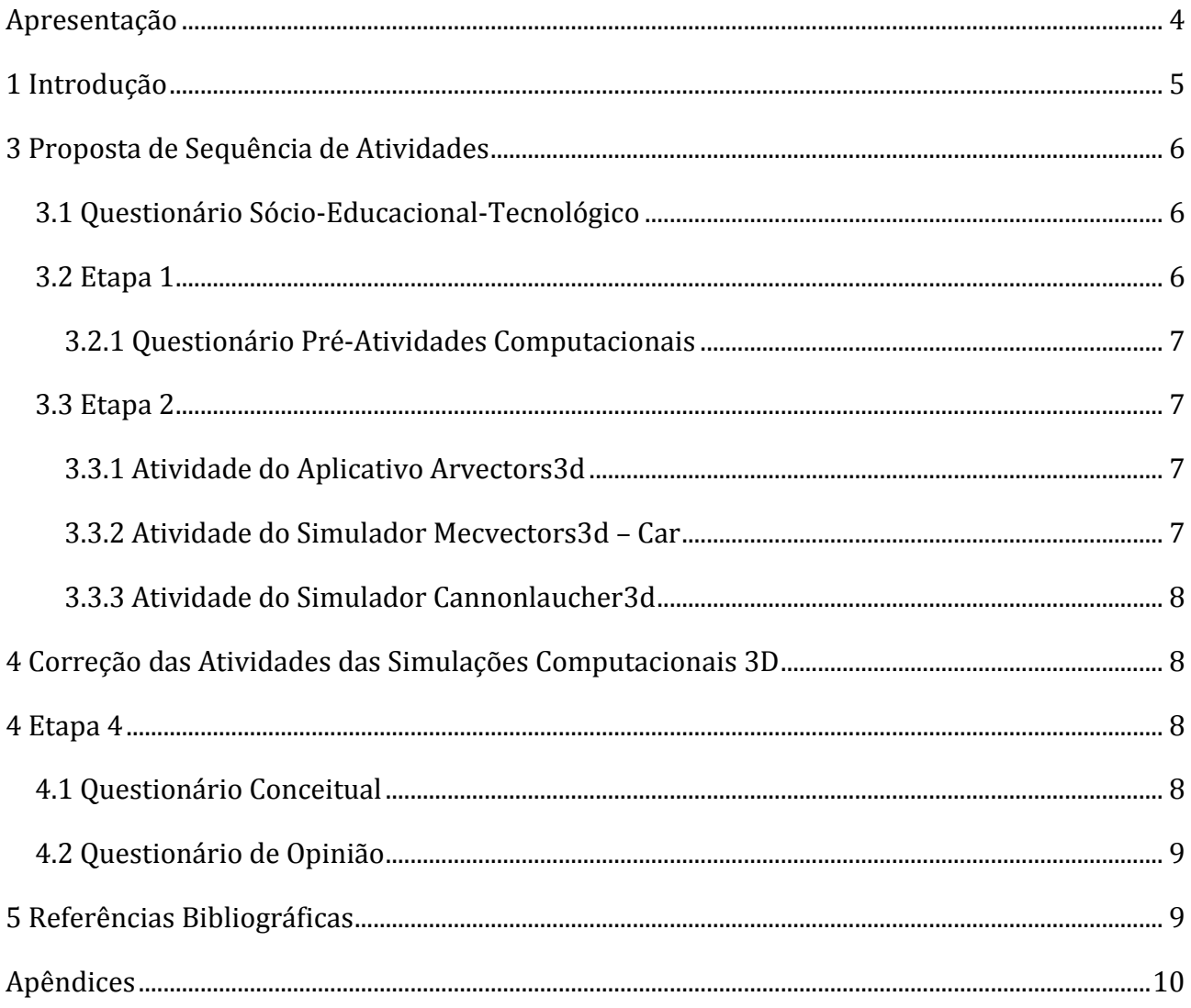

#### **Apresentação**

Este é o Produto da Dissertação de Mestrado de Eduardo Nascimento Saib, orientado pelo Prof. Dr. Thiéberson da Silva Gomes, que foi apresentada ao Programa de Pós-Graduação em Ensino de Física - Mestrado Profissional em Ensino de Física, ofertado pelo Programa de Pós-Graduação em Ensino de Física da Universidade Federal do Espírito Santo.

O objetivo deste trabalho foi desenvolver Módulos Educacionais (Modelo Computacional + Material Instrucional) que possibilitassem explorar os conceitos do fenômeno de uma forma mais interativa.

## **1 INTRODUÇÃO**

A versatilidade dos computadores os torna ferramentas tentadoras quando se pensa em inovação de metodologias educacionais. Com os computadores é possível buscar informações de forma ágil, acessar e produzir materiais em diversas mídias (vídeo, áudio, textos), jogar games com finalidades educacionais, entre muitas outras possibilidades. A justificativa mais frequente do uso de computadores no contexto do ensino, é tornar a tarefa de aprender mais atraente e motivadora.

O estudo dos fenômenos físicos tem como fonte primária a natureza, o mundo ao nosso redor. Para estudar estes fenômenos, cientistas lançam mão de ferramentas úteis para o tratamento do fenômeno e de alguma forma poder explica-los. A Física utiliza a matemática como principal ferramenta de modelagem e através dela constrói modelos que permitem realizar previsões de comportamento dos sistemas em estudo.

Gilbert (2005) aponta a visualização de modelos e de processos da natureza como um dos mecanismos de investigação utilizados pela ciência e deve ser aproveitada no contexto educacional. Através de simulações computacionais, podem ser visualizados fenômenos do cotidiano, como o movimento dos corpos a baixas velocidades e, também, fenômenos e sistemas não acessíveis ordinariamente, tais como a contração espacial em velocidades relativísticas.

#### 2. Metodologia e Análise

Para analisar e validar a aplicação do Módulo Educacional desenvolvido foram realizadas coletas de dados provenientes de questionários abertos e fechados, além das anotações do professor a partir de suas observações e experiências durante a aplicação do Módulo Educacional.

Os questionários utilizados nesta investigação são caracterizados de acordo com sua função específica:

- 1. Questionário sócio-educacional-tecnológico
- 2. Questionário sobre vetores
- 3. Questionários avaliativos sobre o conteúdo abordado nas atividades
- 4. Questionário Likert de opinião dos alunos

A análise dos dados foi predominantemente qualitativa, com alguns resultados quantitativos. Tal escolha deveu-se ao fato de que, para este estudo, a análise qualitativa permitia compreender e interpretar com mais abrangência os comportamentos apresentados pelos estudantes na interação com o Módulo Educacional e ainda relacioná-los com as respostas dos questionários para analisar o desempenho do aluno nas questões. Para realizar a análise do número de acertos e erros presentes nas repostas obtidas dos questionários das atividades com simulações computacionais 3D, foi feita uma adaptação do modelo proposto por Teixeira (2007) relativo a níveis de letramento científico.

O principal resultado obtido da realização deste estudo é o potencial inegável deste tipo de recurso como ferramenta de apoio a professores na abordagem de conceitos físicos em sala de aula.

A análise dos dados obtidos revelou que houve uma evolução no índice de respostas corretas, além de uma evolução no índice de respostas no Nível A de letramento científico. Outro aspecto que pôde ser verificado, foi a ampliação no número de estudantes que apresentaram uma evolução nas habilidades (descritores) necessárias à resolução das questões apresentadas.

## **3 PROPOSTA DE SEQUÊNCIA DE ATIVIDADES**

Para a realização das atividades computacionais, foi desenvolvido um questionário sócioeducacional-tecnológico com o objetivo de verificara a viabilidade de implementação desta proposta.

Após a aplicação deste questionário, as atividades foram divididas em duas etapas: uma etapa instrutiva e outra etapa interativa. A etapa instrutiva constituiu-se de 6 (seis) aulas teóricas com o objetivo de apresentar o conteúdo que será abordado. Já a etapa interativa foi constituída de 3 (três) encontros, um para cada recurso computacional utilizado. Essas atividades serão apresentadas com mais detalhes na próxima sessão.

## **3.1 Questionário sócio-educacional-tecnológico**

Constituído de questões fechadas e abertas, Apêndice A, com o objetivo de levantar algumas informações sobre o nível de conhecimento e habilidades dos alunos em relação ao uso de TICs. Suas questões estavam relacionadas ao local de acesso à internet, velocidade de acesso, uso de redes sociais, jogos eletrônicos e simulações computacionais.

Duração: 1 aula de 50 minutos.

## **3.2 ETAPA 1**

Esta etapa foi constituída de 6 (seis) aulas teóricas introdutórias sobre os conceitos de cinemática vetorial:

- Grandezas vetoriais e escalares;
- Operação com vetores;
- Vetor velocidade e vetor aceleração;
- Movimento de um projétil.

Para realiza-las foi elaborado um plano de aula e apresentado à coordenação pedagógica da escola que, após apreciação, autorizou sua realização. O plano de aula foi elaborado seguindo a Taxonomia de Bloom no domínio cognitivo. Segundo Trevisan & Amaral (2016), esse suporte

metodológico facilita a tarefa do professor em planejar e sistematizar a avaliação, fazendo do ato de avaliar um componente a serviço do processo de ensino aprendizagem.

Duração: 6 aulas de 50 minutos

## **3.2.1 Questionário Pré-Atividades Computacionais**

O questionário, Apêndice B, aborda o conceito de vetores e cada questão está relacionada a alguns dos descritores abordados nas aulas, visando analisar a habilidade dos alunos em cada questão após as aulas teóricas sobre vetores. Disponível no Apêndice A.

Duração da atividade: 1 aula de 50 minutos

### **3.3 ETAPA 2**

Esta etapa foi delineada para durar 4 (quatro) aulas, de 50 minutos cada uma, sendo a primeira dedicada a apresentar o aplicativo de realidade aumentada ARVectors3D e os simuladores MecVectors3D – Car e CannonLauncher3D, no laboratório de informática da escola. Nesta aula o professor deve fazer uma explicação, em forma de tutorial, sobre a o funcionamento e utilização destes recursos.

Para a segunda aula, a proposta é solicitar que os alunos instalem o aplicativo ARVectors3D em seus celulares dispositivos móveis antes de retornar à escola. Caso não tenha o celular, o mesmo realizará a atividade em dupla com um aluno que tenha o celular. Para viabilizar a instalação, cada aluno deve receber por e-mail o tutorial de instalação e utilização do aplicativo ARVectors3D. Já na sala de aula, para a atividade com o aplicativo, cada aluno deve receber o Material Instrucional contendo o tutorial de utilização do aplicativo ARVectors3D, a atividade a ser realizada com sua utilização e um Kit com os quatro marcadores.

## **3.3.1 Atividade do aplicativo ARVectors3D**

Nesta aula os estudantes devem seguir o roteiro da atividade contido no material instrucional, Apêndice C. Neste roteiro, os alunos são solicitados a realizar determinadas ações utilizando o aplicativo e a responder a questões relacionadas.

Duração da atividade: 1 aula de 50 minutos

## **3.3.2 Atividade do simulador MecVectors3D – Car**

Os alunos devem ser levados ao laboratório de informática para interagir com o simulador veicular MecVectors3D. O material instrucional desenvolvido, Apêndice D possui um tutorial de utilização do simulador e um roteiro desenvolvido para essa atividade, Apêndice D. Lembrando que os alunos dispõem de 50 minutos para realizar toda a atividade com o simulador e, também, responder as questões abertas relacionadas ao conteúdo abordado.

Duração: 1 aula de 50 minutos

## **3.3.3 Atividade do simulador CannonLaucher3D**

A atividade deve ser realizada no laboratório de informática. Da mesma forma que nas duas atividades anteriores, foi desenvolvido um material instrucional, Apêndice E, com tutorial de utilização e roteiro de atividades com questões abertas relacionadas ao movimento de projéteis. Seguindo o mesmo padrão, os alunos dispõem de 50 minutos para realizar a atividade.

Duração da atividade: 1 aula de 50 minutos

## **4 CORREÇÃO DAS ATIVIDADES DAS SIMULAÇÕES COMPUTACIONAIS 3D**

A correção dos questionários das simulações, pelo professor, deve seguir os critérios de Categorização de níveis de letramento científico conforme o Quadro 1.

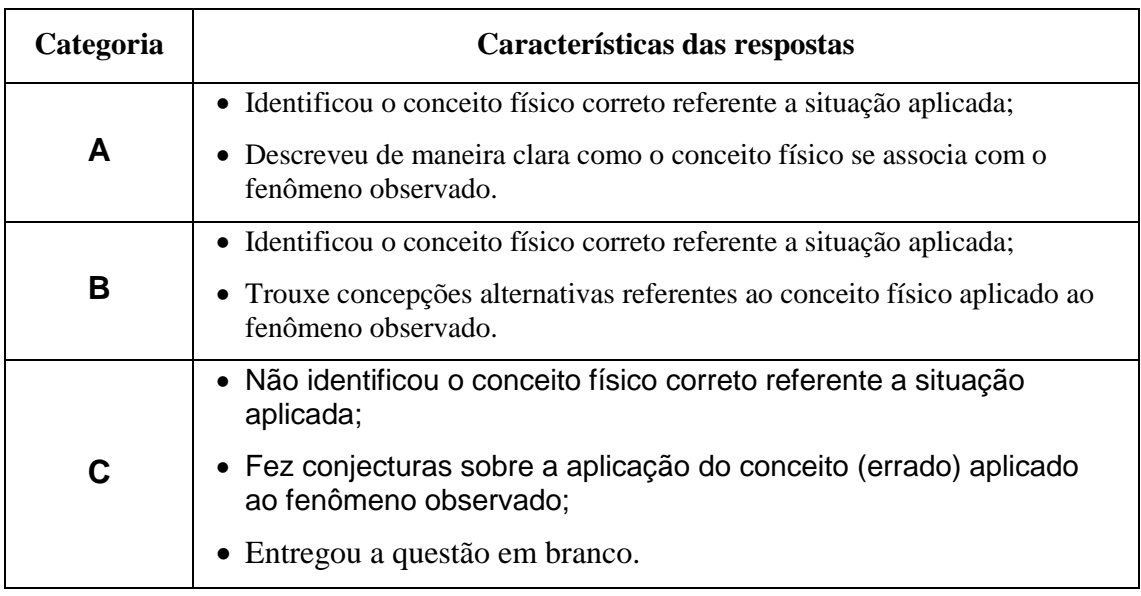

#### Quadro 1: Categorização de níveis de letramento científico

## **4 ETAPA 4**

Esta etapa consiste em aplicar dois questionários.

## **4.1 Questionário conceitual**

Com questões abertas e fechadas abordando alguns dos descritores de cinemática vetorial e suas aplicações conforme o Apêndice F para verificar se, após a ETAPA 2, seria observada uma melhora no índice de acertos nas respostas dos alunos em relação aos conceitos de Cinemática Vetorial.

Duração da atividade: 1 aula de 50 minutos

#### **4.2 Questionário de opinião**

Um questionário com questões fechadas do tipo Likert, Apêndice G, com 5 níveis, para avaliar a opinião dos alunos sobre sua experiência com o Material Instrucional e os recursos computacionais.

Duração da atividade: 1 aula de 50 minutos

## **5 REFERÊNCIAS BIBLIOGRÁFICAS**

- ALMEIDA, Maria Elizabeth Bianconcini de; ALMEIDA, Fernando José de. Uma zona de conflitos e muitos interesses. In: Salto para o futuro: TV e informática na educação. Secretaria de Educação a Distância. Brasília: Ministério da Educação, 1998. 112 p. Série de Estudos Educação a Distância.
- ALMEIDA, Maria Elizabeth Bianconcini de. Da atuação à formação de professores. In: Salto para o futuro: TV e informática na educação. Secretaria de Educação a Distância. Brasília: Ministério da Educação, 1998. 112 p. Série de Estudos Educação a Distância.
- GILBERT JK, Boulter C, Rutherford M (1998a). Models in explanations, part 1, Horses for courses? Int. J. Sci. Educ. 20:83-97.
- GILBERT, J. K. Visualization: A metacognitive Skill in Science and Science Education, in Gilbert, J.K. (ed), Visualization inScience Education, Netherlands: Springer, 09-27, 2005.
- TEIXEIRA, Jonny N. Categorização dos Níveis de Letramento Científico no Ensino Médio. Dissertação (Mestrado) – Universidade de São Paulo. São Paulo, 2007. Disponível em: <https://goo.gl/JYZDTp>. Acesso em: 10 out. 2017.
- TREVISAN, A. L. A Taxionomia revisada de Bloom aplicada à avaliação: um estudo de provas escritas de Matemática. Ciênc. educ. (Bauru) vol.22 no.2 Bauru abr./un.2016. Disponível em:<https://goo.gl/2M8Z3N>. Acesso em 20 de out. 2017

# APÊNDICES

#### APÊNDICE A - Questionário Sócio Educacional Tecnológico.

Prezado Aluno.

Solicito a sua contribuição para o preenchimento deste questionário, que tem o objetivo de investigar se você possui algum conhecimento sobre Tecnologias da Informação e sua forma de utilização. NÃO há respostas corretas. O importante é que sua resposta reflita sua opinião franca em cada questão. O resultado desta avaliação NÃO será computado em sua nota.

 $\cdot$ 

1) Sua idade?

2) Sexo?

- 
- b) Feminino 3) Você possui computador/notebook em casa? a) Sim. (Quantos?
	- b) Não

a) Masculino

- 4) De onde você acessa a internet? (é possível marcar mais de um local)
	- a) De casa. (Indique a velocidade:
	- b) Da casa de um amigo e/ou parente.
	- c) Do trabalho.
	- d) Da escola.
	- e) De Lan House.
	- f) Do celular
	- g) Não acesso.
	- h) Outros:
- 5) Você possui Smartphone e/ou Tablet? a) Sim. (Responda a questão 6 e 7.)
	- b) Não.
- 6) Qual é o sistema operacional do seu Smartphone e/ou Tablet?
	- a) Android
	- b) IOS
	- c) Windows Phone
	- d) Outros:
- 7) Você acessa à internet através do seu Smartphone e/ou Tablet? a) Sim. Qual conexão (3G ou 4G)?
	- b) Não.
- 8) Você possui e-mail?
	- a) Sim.
	- b) Não.
- 9) Ao realizar uma pesquisa, você usa sites de busca (Google, Bing, Cadê, Yahoo Search, etc)? a) Sim. Qual (ais)?
- b) Não. 10) Você acessa redes sociais? a) Sim. () Facebook () Google Plus () Twitter Outra: b) Não. 11) Você gosta de jogos eletrônicos? a) Sim. Qual estilo? b) Não. 12) Você já utilizou um jogo de simulação (avião, carro, trem, etc)? a) Sim. b) Não. 13) Você já utilizou algum simulador para aprender alguma coisa? a) Sim. Onde? b) Não. 14) Você teria interesse de utilizar simuladores para aprender física? a) Sim. Por que?
	- b) Não. Por que?
	-

15) Qual o seu nível de experiência nos itens abaixo: 0 - Nenhum, 1 - Básico, 2 - Intermediário, 3 - Avançado

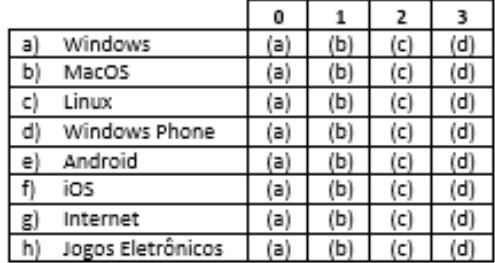

## APÊNDICE B– Questionário PRÉ atividades computacionais de Vetores do Material Instrucional.

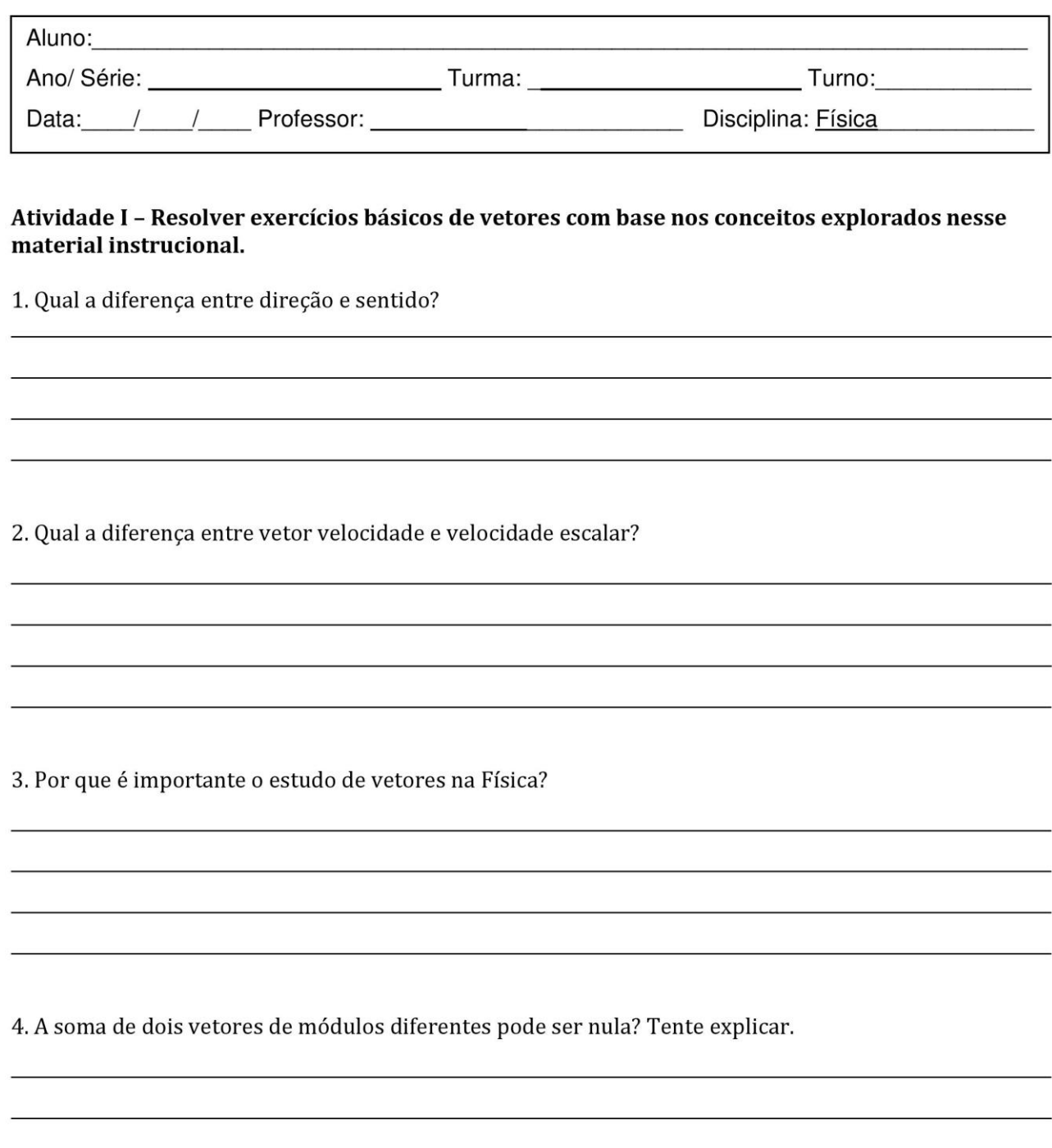

5. Um barco está com motor funcionando em regime constante; sua velocidade em relação a água é 4m/s constante. A correnteza do rio movimenta-se em relação as margens com velocidade constante.

Observe cada uma das figuras abaixo e associe ao item que melhor represente a situação problema de vetores proposta nas situações. (O vetor vermelho representa a solução do problema-vetor resultante).

A) o barco navega a 10 m/s em relação à margem do rio e em sentido contrário da correnteza;

B) o barco navega a 10m/s em relação à margem do rio e no próprio sentido da correnteza;

C) o barco movimenta-se indo de um ponto a outro com velocidade de 12m/s situado exatamente em frente, na margem oposta.

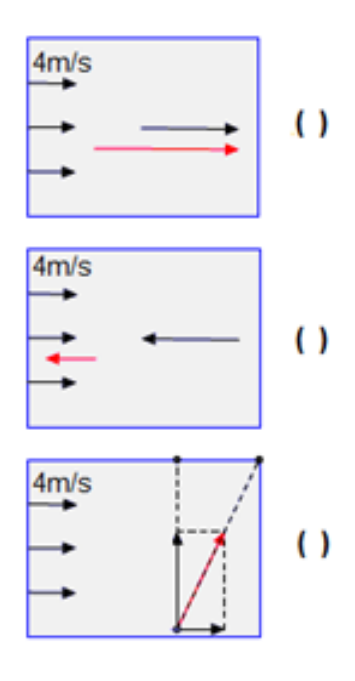

6. Um carro se desloca numa direção que faz um ângulo de 30° com a direção

Leste-Oeste, com velocidade de V, conforme afigura.

A) Esboce no plano as componentes da velocidade do carro nas direções Norte-Sul e Leste-Oeste.

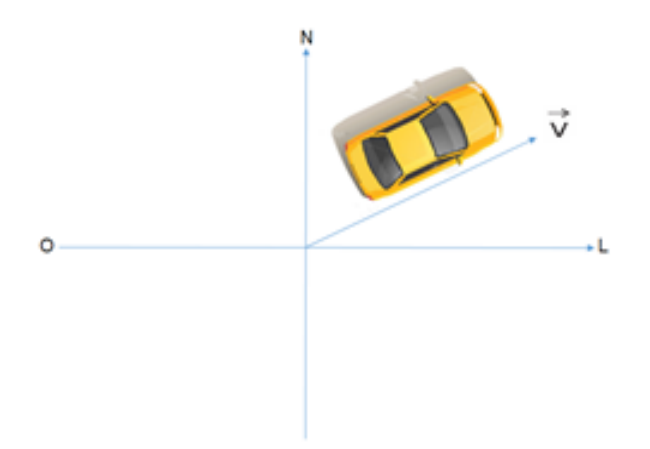

B) Esboce um novo desenho com as componentes da velocidade se o carro se deslocar com a mesma velocidade, numa direção que faz um ângulo de 150° com a direção Leste-Oeste.

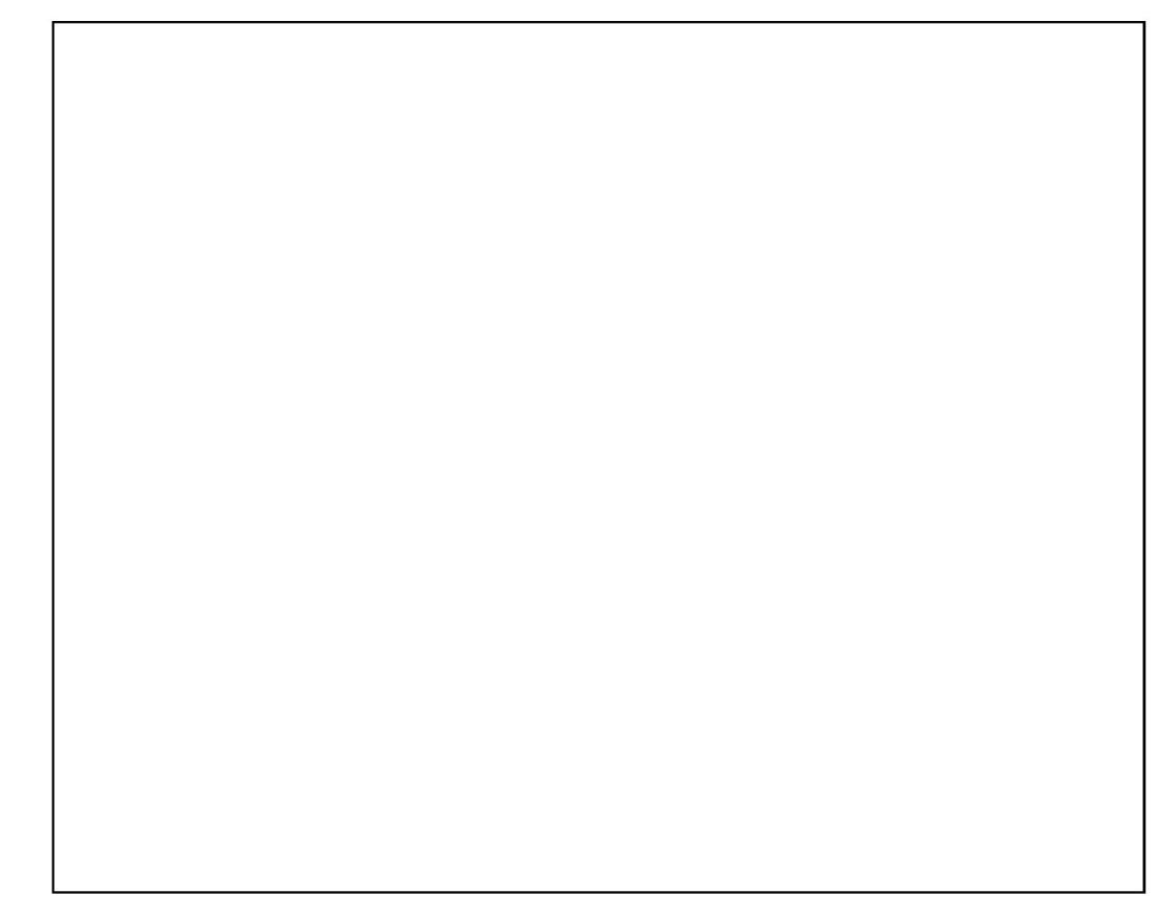

7. Num dia sem vento, a chuva cai verticalmente em relação ao solo com velocidade de Vc. Um carro se desloca horizontalmente com V'c em relação ao solo. Determine a direção e sentido da velocidade da chuva em relação ao carro na figura.

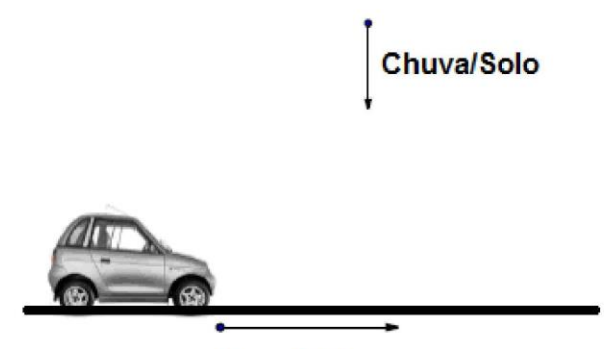

Carro/Solo

8. Calcule do vetor resultante nas situações abaixo:

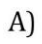

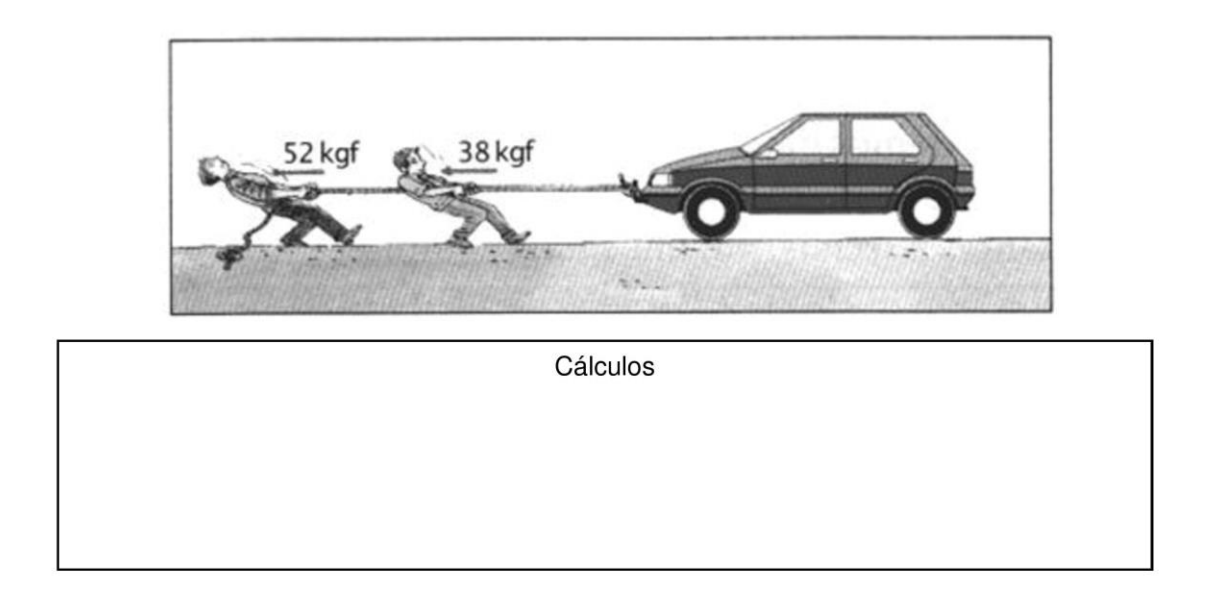

#### Resposta: \_\_

B)

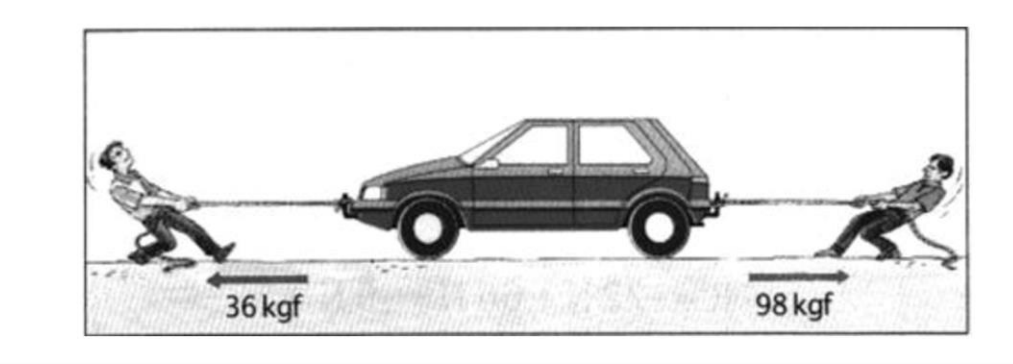

Cálculos

APÊNDICE C – Questionário e tutorial do Aplicativo de Realidade Aumentada ARVectors3D.

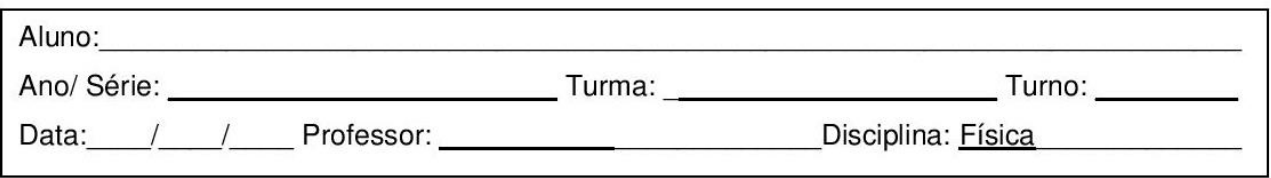

#### Atividade II - Resolver exercícios de vetores com base no simulador de realidade aumentada do material instrucional.

#### 1. Tutorial de instalação do aplicativo IntroMecVectorAR

1.1. Baixar aplicativo de QR Code na loja virtual Play Store do seu celular com sistema operacional Android.

1.2. Instalar o Aplicativo do QR Code.

1.3. Abrir o aplicativo do QR Code

1.4. Aponte a câmera do seu celular para a figura 1.

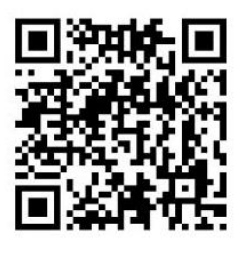

Figura 1-Qr Code

1.5. O aplicativo vai direcionar para o site:

http://www.thideias.com.br/intromecar/intromecar/introMecVectors3d.apk

1.6. Clique no site para o download começar.

1.7. Instalar o aplicativo IntroMecVectors3d.apk.

1.8. Quando começar a instalação, vai pedir para entrar em configurações e habilitar instalação de aplicativos desconhecidos, isso acontece porque o aplicativo não está na loja virtual Play Store.

#### 2. Manual de uso do aplicativo IntroMecVectorAR

2.1. O aplicativo contém quatro marcadores conforme a figura 2.

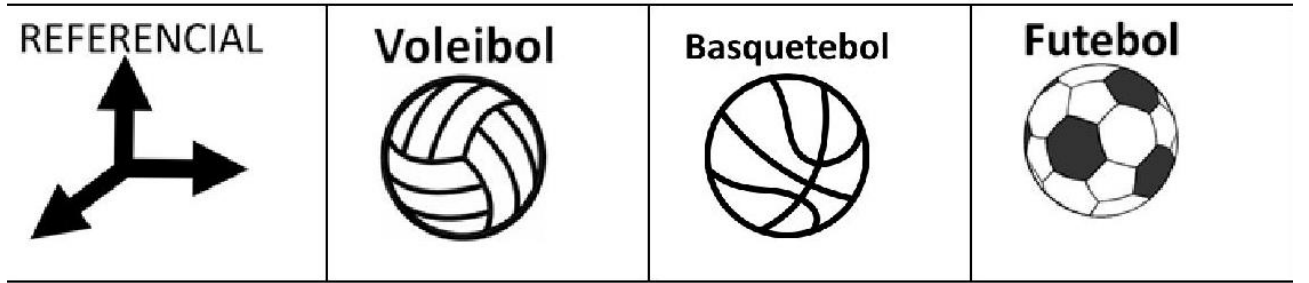

Figura 2-Marcadores

2.2. Clique no Ícone da figura 3 para iniciar.

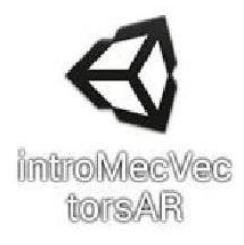

#### Figura 3-Ícone para iniciar o aplicativo

2.3. Interface do aplicativo IntroMecVectorAR

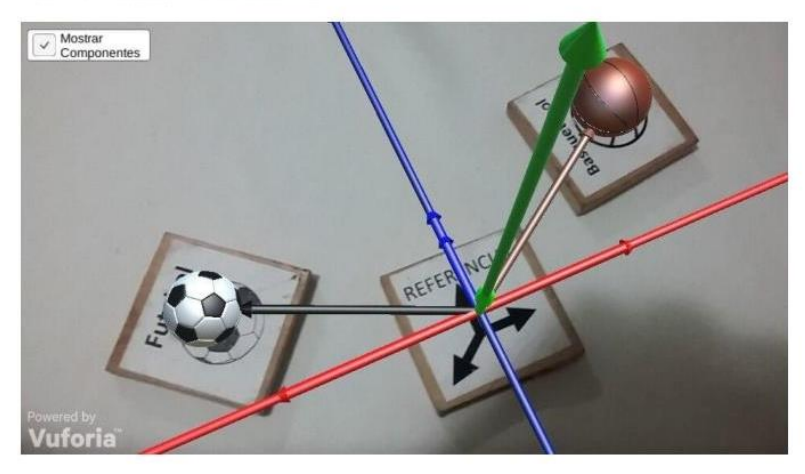

Figura 4-Interface

2.4. Eixos do referencial.

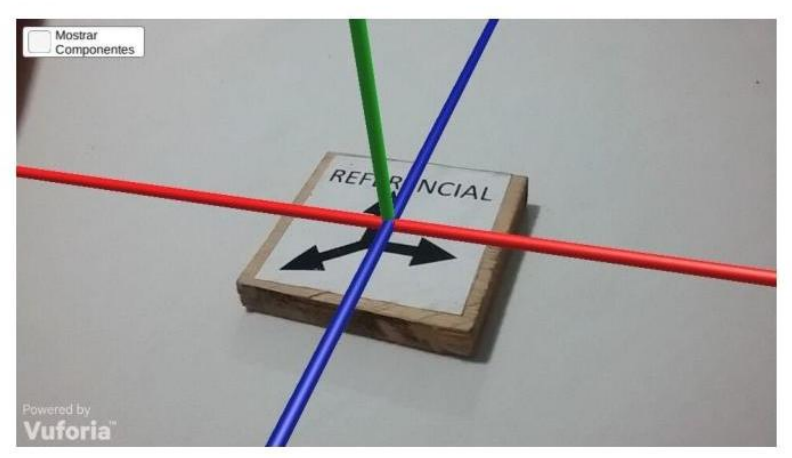

Figura 5-Marcador do referencial

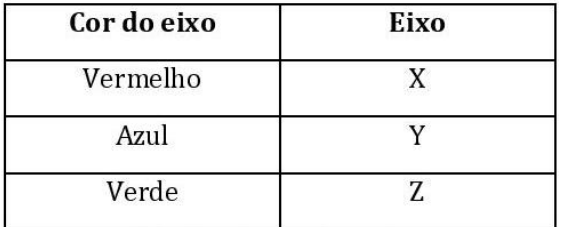

Tabela 1-Cores dos eixos

2.5-Para mostrar as componentes no referencial clique na caixa "Mostrar componentes" na parte superior a esquerda conforme a figura 6.

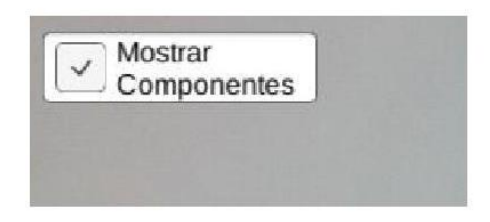

Figura 6- Caixa para mostrar as componentes

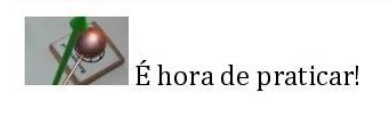

1. Posicione o marcador do referencial no centro da mesa e o marcador da bola de futebol numa posição próxima ao referencial. O que acontece com o vetor quando desloca você o marcador da bola de futebol para longe do referencial?

2. Toque na caixa "Mostrar componentes" e explique o que acontece com as componentes X e Y quando aumentamos o ângulo em relação ao eixo x.

3. Toque na caixa "Mostrar componentes" para desmarcá-la. Depois, posicione um marcador de sua escolha (Futebol, Basquete ou Vôlei) próximo ao referencial. O que você observa com o vetor deslocamento do seu marcador quando giramos o referencial 90° no sentido horário?

4. Posicione um marcador de sua escolha (Futebol, Basquete ou Vôlei) próximo ao referencial. O que acontece com os vetores quando você gira o marcador 180° no sentido anti-horário, ao redor do referencial?

5- Toque na caixa "Mostrar componentes", explique o que fazer para realizar alterações na componente Z do vetor?

#### APÊNDICE D - Questionário e tutorial do simulador MecVectors3D - Car.

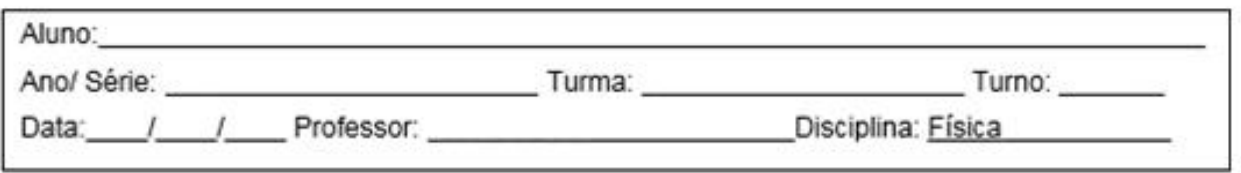

#### Atividade III - Estudo de Vetores com a utilização de um simulador de introdução a mecânica vetorial.

#### 1. Manual de uso do Simulador do Automóvel (Introdução a mecânica Vetorial).

- 1.1. Clique na pasta Simulador do automóvel.
- 1.1.1. Clique duas vezes no ícone da figura 1.

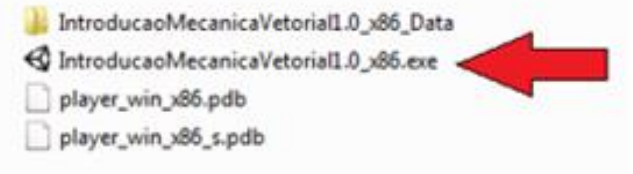

Figura 1- Executável do Simulador do Automóvel

#### 1.2. Interface do simulador.

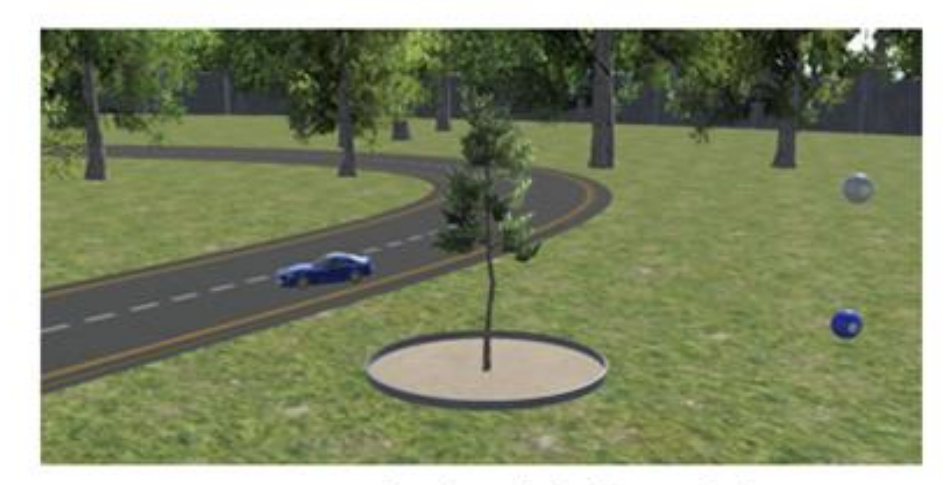

Figura 2- Interface do simulador do automóvel

- 1.3. Caixas de instruções do simulador.
- 1.3.1. Aperte a tecla F1 para aparecer a caixa de Comandos.

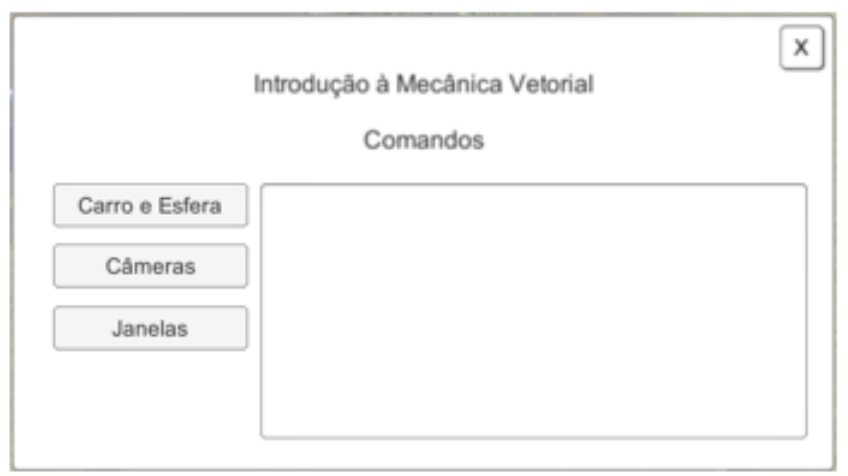

Figura 3- Caixa de Comandos

#### 1.3.1.1-Comandos do Carro e Esfera.

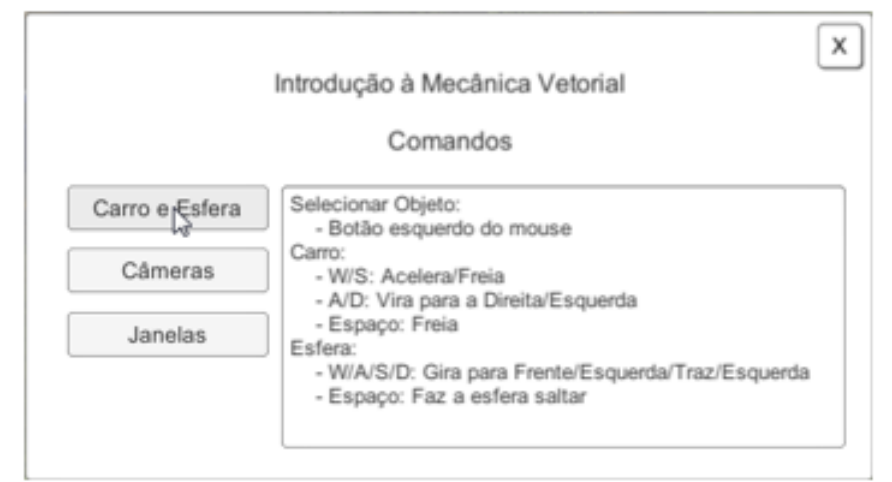

Figura 3.1-Caixa de comandos do Carro e Esfera

#### 1.3.1.2-Comandos de Câmeras.

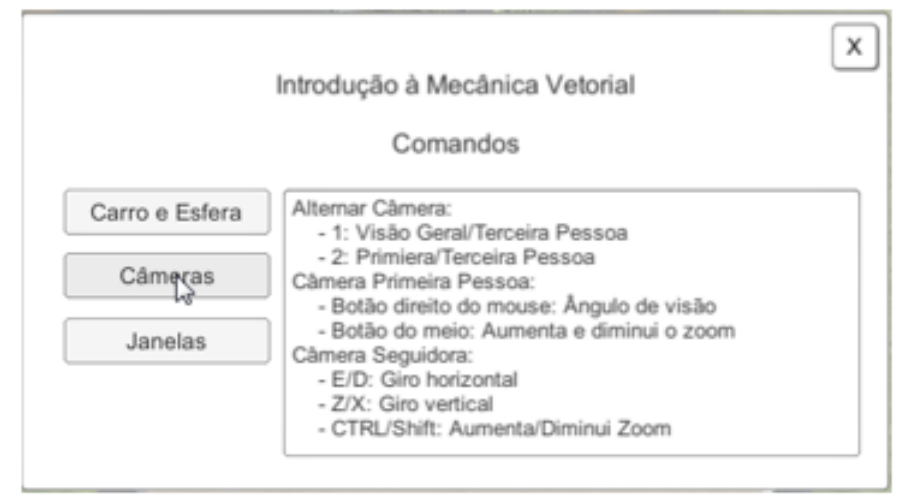

Figura 3.2-Caixa de comandos de Câmeras

#### 1.3.1.3. Comandos de Janelas.

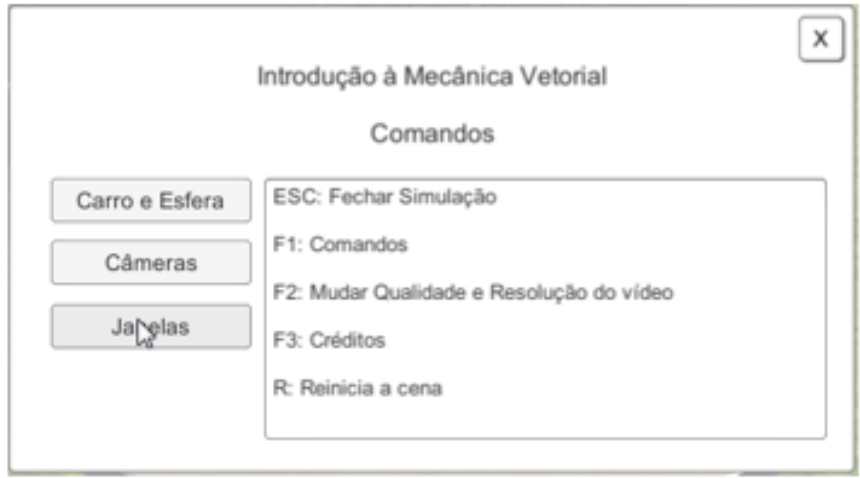

Figura 3.3-Caixa de comandos das Janelas

1.3.2. Aperte F2 para abrir a caixa de Resolução de Vídeo.

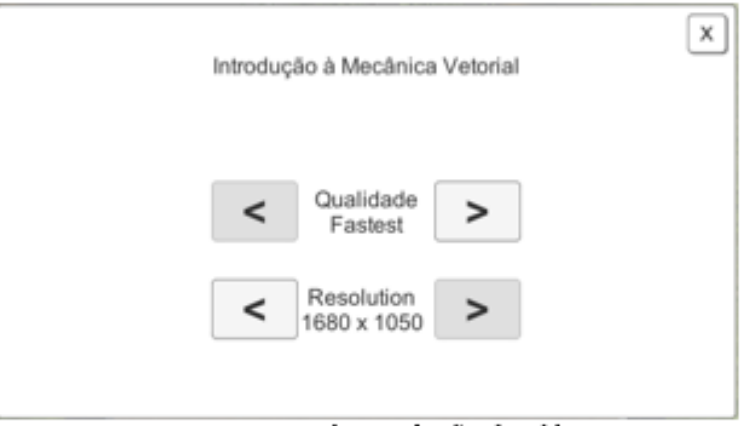

Figura 4-Caixa de resolução de vídeo

1.3.3. Aperte F3 para abrir a caixa de Créditos.

![](_page_21_Picture_7.jpeg)

Figura 5- Caixa de Créditos

1.4. Clique no Carro ou na bola para começar.

![](_page_22_Picture_1.jpeg)

Figura 6- Tela inicial do simulador

![](_page_22_Picture_3.jpeg)

Figura 6.2- Bola 2

1.5. Depois de selecionar um dos objetos, vai aparecer uma caixa de comandos de Vetores.

![](_page_22_Picture_6.jpeg)

Figura 7.1- Caixa de Vetores do Carro

![](_page_23_Picture_0.jpeg)

Figura 7.2-Caixa de Vetores da Bola

1.6. Os vetores terão como referencial um canteiro com uma árvore.

![](_page_23_Picture_3.jpeg)

Figura 8- Referencial

- 1.7. Caixa de comandos de Vetores.
- 1.7.1. Clique na caixinha Posição Inicial para aparecer o vetor de Posição Inicial

![](_page_23_Picture_7.jpeg)

Figura 8- Vetor Posição Inicial

![](_page_24_Picture_0.jpeg)

1.7.2- Clique na caixinha Posição para aparecer o Vetor posição final.

Figura 9- Vetor Posição Final do carro

1.7.3. Clique na caixinha Deslocamento para aparecer o Vetor Deslocamento em relação a sua posição inicial.

![](_page_24_Picture_4.jpeg)

Figura 10- Vetor Deslocamento

1.7.3. Clique na caixinha Velocidade Instantânea para aparecer o vetor da Velocidade Instantânea do objeto selecionado.

![](_page_24_Picture_7.jpeg)

Figura 11- Vetor da Velocidade Instantânea

![](_page_25_Picture_0.jpeg)

1.7.4. Clique na caixinha Aceleração para aparecer o vetor aceleração do objeto selecionado.

Figura 12.1- Vetor da Aceleração no carro

![](_page_25_Picture_3.jpeg)

Figura 12.2- Vetor da Aceleração na bola

- 1.8. Cenários do Simulador do Automóvel.
- 1.8.1- Loop para realizar movimento circular.

![](_page_25_Picture_7.jpeg)

Figura 13-Loop no cenário do simulador

## 1.8.2. Rampa Circular.

![](_page_26_Picture_1.jpeg)

Figura 14- Cenário Rampa Circular

1.8.3. Semicircunferência para realizar movimento circular.

![](_page_26_Picture_4.jpeg)

Figura 15- Cenário Semicircunferência

1.8.4- Rampa retilínea.

![](_page_26_Picture_7.jpeg)

Figura 16- Cenário Rampa retilínea

1.9. Câmera posicionada em cima do objeto para visualização dos vetores.

![](_page_27_Picture_1.jpeg)

Figura 17- Câmera vista de cima

1.10. Legenda dos Vetores.

![](_page_27_Picture_21.jpeg)

Figura 18- Tabela de cores dos Vetores

![](_page_28_Picture_0.jpeg)

1. Selecione o meio de locomoção para começar a diversão e responda:

![](_page_28_Picture_3.jpeg)

A) Clique para mostrar os vetores Posição Inicial e Posição. O que acontece com esses vetores quando o objeto selecionado entra em movimento?

B) Qual a diferença entre estes dois vetores?

C) Clique para mostrar os vetores Posição Inicial, Posição e Deslocamento. Movimente o objeto selecionado e explique qual a relação entre estes três vetores?

2. Clique para esconder os vetores selecionados anteriormente. Agora, selecione o carro e clique para mostrar apenas o vetor Velocidade Instantânea.

A) O que ocorre com o vetor Velocidade Instantânea quando aceleramos (Seta para cima) e quando freamos o carro (Barra de espaços)?

B) Numa curva brusca, se o carro derrapa na pista, observe que o vetor não continua apontando para a frente do carro. Tente explicar por que isso acontece.

3. Selecione um dos objetos:

![](_page_29_Picture_2.jpeg)

Clique para esconder os vetores selecionados anteriormente. Clique para mostrar o vetor Aceleração. Movimente o objeto selecionado e verifique o que ocorre com este vetor quando aceleramos e quando freamos.

4. Qual é a diferença entre os vetores Velocidade Instantânea e Aceleração?

5. Selecione a Bola. Clique para esconder os vetores selecionados anteriormente. Clique para mostrar os vetores Velocidade Instantânea e Aceleração. Movimente-a e pressione a barra de espaços para que ela pule. Indique a direção e sentido de cada vetor na subida e na descida.

6.Existe alguma relação entre vetor aceleração e gravidade? Justifique.

#### APÊNDICE E - Questionário e tutorial do Simulador CannonLauncher3D-Car.

![](_page_31_Picture_36.jpeg)

#### Atividade IV - Estudo de vetores com a utilização de um simulador de Lançamento de Projéteis.

#### 1. Manual de uso do Simulador do Canhão.

- 1.1. Clique na pasta Simulador do Lançamento de Projéteis (Lançamento Oblíquo 3D).
- 1.1.1. Clique duas vezes no ícone da figura 1.

![](_page_31_Figure_6.jpeg)

Figura 1- Executável do Simulador de Lançamento de Projéteis

#### 1.2. Interface do simulador.

![](_page_31_Picture_37.jpeg)

Figura 2- Interface do simulador de Lançamento de Projéteis

- 1.3. Caixas de instruções do simulador.
- 1.3.1. Aperte a tecla F2 para aparecer a caixa de Comandos.

![](_page_32_Picture_2.jpeg)

Figura 3- Caixa de Comandos

#### 1.3.1.1-Comandos do Canhão.

![](_page_32_Picture_28.jpeg)

Figura 3.1-Caixa de comandos do Canhão

#### 1.3.1.2-Comandos de Câmeras.

![](_page_33_Picture_1.jpeg)

Figura 3.2-Caixa de comandos de Câmeras

#### 1.3.1.3. Comandos de Janelas.

![](_page_33_Picture_30.jpeg)

Figura 3.3-Caixa de comandos das Janelas

1.3.2. Aperte F3 para abrir a caixa de Resolução de Vídeo.

![](_page_34_Picture_1.jpeg)

Figura 4-Caixa de resolução de vídeo

1.3.3. Aperte F1 para abrir a caixa de Créditos.

![](_page_34_Picture_4.jpeg)

Figura 5- Caixa de Créditos

1.4. Para selecionar os vetores da figura 6 segue a tabela.

![](_page_34_Figure_7.jpeg)

Figura 6.1- Caixa do Vetor Velocidade

| Vetor                               | Tecla | Cor             |
|-------------------------------------|-------|-----------------|
| Vetor<br>Velocidade(Resultante)     |       | Vermelho Escuro |
| Componente X do<br>Vetor Velocidade | 2     | Vermelho Claro  |
| Componente Y do<br>Vetor Velocidade | 3     | Verde           |
| Componente Z do<br>Vetor Velocidade | 4     | Azul            |

Figura 6.2 Tabela de Vetores

## 1.5. Para sair do simulador aperte a tecla Esc e clique em confirmar.

![](_page_35_Picture_15.jpeg)

Figura 19- Finalizar o simulador

![](_page_36_Picture_0.jpeg)

1. Clique para mostrar apenas o Vetor Velocidade. Execute um disparo com a Barra de Espaços e, através da câmera que acompanha o projétil, descreva o que acontece com o vetor durante todo percurso.

2. Clique para mostrar o Vetor Velocidade e sua componente X. Execute um disparo com a Barra de Espaços e, através da câmera que acompanha o projétil, descreva o que acontece com o vetor da componente X durante todo o percurso.

3. Clique para mostrar o Vetor Velocidade e sua componente Y. Execute um disparo com a Barra de Espaços e, através da câmera que acompanha o projétil, descreva o que acontece com o vetor da componente Y durante todo o percurso.

4. Modifique a velocidade do projétil e o ângulo de inclinação, com o objetivo de destruir a parede de blocos. Escreva abaixo quais as modificações foram feitas nos valores de Theta e Velocidade Inicial para atingir o objetivo.

5. Estabeleça uma velocidade de 20 m/s. Incline o canhão em um ângulo próximo a 30 graus. Execute um disparo e observe o alcance do projetil. Repita o procedimento para 45 graus e 60 graus. O que você observou que aconteceu com o alcance do projétil em relação aos 3 disparos?

6. Gire o canhão para um ângulo Phi = - 90 graus. Modifique a Velocidade para 20 m/s e o ângulo Theta para 29.5 graus e perceba que o projétil acerta o terceiro cilindro. Sem modificar a Velocidade, encontre um outro ângulo Theta que também permita ao projétil acertar o terceiro cilindro. Há alguma relação | entre esses valores?

APÊNDICE F - Questionário Conceitual de Vetores do Material Instrucional.

![](_page_38_Picture_47.jpeg)

#### Atividade V - Resolver exercícios de vetores com base nos conceitos explorados nesse material instrucional.

1. Dados os vetores  $\vec{a}$ ,  $\vec{b}$ ,  $\vec{c}$ ,  $\vec{d}$  e  $\vec{e}$ , abaixo representado, obtenha graficamente os vetores  $\vec{x}$ e  $\vec{y}$ .

![](_page_38_Picture_48.jpeg)

A)  $\overline{x}$  =  $\overline{a}$  +  $\overline{b}$  +  $\overline{d}$ 

![](_page_38_Picture_6.jpeg)

## $\overrightarrow{B}$ )  $\overrightarrow{y} = 2\overrightarrow{b} - \overrightarrow{d} + \overrightarrow{e}$

![](_page_38_Picture_8.jpeg)

2. (UnB-DF) Sobre a composição dos vetores a seguir podemos dizer que:

![](_page_39_Figure_1.jpeg)

A)  $\vec{v}_1 + \vec{v}_2 + \vec{v}_3 = \vec{v}_4$ .  $B)$   $\vec{v}_1 + \vec{v}_2 + \vec{v}_3 + \vec{v}_4 = \vec{0}$ c)  $\vec{v}_1 + \vec{v}_2 + \vec{v}_3 = -\vec{v}_4$ .  $D) \vec{v}_4 + \vec{v}_1 + \vec{v}_2 = \vec{v}_3$ 

 $R$ :

3. A figura representa três crianças brincando de cabo de guerra, sendo que duas crianças juntas puxam a corda para esquerda com uma força F<sub>1</sub> = 7 N e a outra aplica uma força de F<sub>2</sub> = 2 N. Determine a intensidade da força resultante.

![](_page_39_Figure_4.jpeg)

<sup>4. (</sup>UEFS) A figura mostra a trajetória descrita pelo míssil Scud, uma arma utilizada pelo Iraque, no conflito ocorrido no Golfo Pérsico, entre janeiro e fevereiro de 1991. Considerando-se como sendo parabólica a trajetória do míssil lançado com velocidade v, que forma um ângulo q com a superfície horizontal, pode-se concluir que a velocidade do míssil, no apogeu, tem módulo igual a:

![](_page_40_Picture_0.jpeg)

- A) zero
- V) v
- $C)$  vsen $\theta$
- $D)$  vcos $\theta$
- $E) vtg\theta$

5. (PUCMG) Um corpo é lançado obliquamente sobre a superfície da Terra. Qual o vetor que melhor representa a resultante das forças que atuam no corpo, durante todo o percurso, é:

![](_page_40_Figure_7.jpeg)

6. (UFMG) Clarissa chuta, em sequência, três bolas P, Q e R, cujas trajetórias estão representadas nesta figura:

![](_page_40_Figure_9.jpeg)

Sejam t(P), t(Q) e t(R) os tempos gastos, respectivamente, pelas bolas P, Q e R, desde o momento do chute até o instante em que atingem o solo. Considerando-se essas informações, é CORRETO afirmar que:

A)  $t(Q) > t(P) = t(R)$ 

 $B) t(R) > t(Q) = t(P)$ 

C)  $t(Q) > t(R) > t(P)$ 

D)  $t(R) > t(Q) > t(P)$ 

 $E) t(R) = t(Q) = t(P)$ 

7. Ter usado os simuladores te ajudou a resolver estas questões?

() Nada

() Pouco

() Muito

#### APÊNDICE G - Questionário de opinião do Material Instrucional.

![](_page_42_Picture_1.jpeg)

## UNIVERSIDADE FEDERAL DO ESPÍRITO SANTO Programa de Pós-Graduação em Ensino de Física - PPGEnFis

Prezado Aluno,

Solicito a sua contribuição para o preenchimento dessa avaliação. Esse questionário tem o objetivo de avaliar o material instrucional. Queremos saber sua opinião a respeito de alguns aspectos que foram abordados. NÃO há respostas corretas. O importante é que sua resposta reflita sua opinião franca em cada questão. O resultado desta avaliação NÃO será computado em sua nota.

Assim, responda as questões de acordo com a seguinte escala:

![](_page_42_Picture_33.jpeg)

![](_page_42_Picture_34.jpeg)

#### APÊNDICE H- Termo de consentimento de menores de 18 anos

![](_page_43_Picture_1.jpeg)

![](_page_43_Picture_2.jpeg)

#### TERMO DE CONSENTIMENTO E ESCLARECIMENTO (MENORES DE 18 ANOS)

Caro Responsável/Representante Legal; Gostaria de obter o seu consentimento para o estudante \_\_\_\_\_\_\_\_\_\_\_\_\_\_\_\_\_\_\_\_\_\_\_\_\_\_\_\_\_\_\_\_\_\_\_\_\_\_\_\_\_\_\_\_\_\_\_ participar como voluntário da pesquisa intitulada "SIMULAÇÕES COMPUTACIONAIS 3D COMO FERRAMENTAS DE APOIO AO ENSINO DE FÍSICA" que se refere a um trabalho de MESTRADO. O objetivo deste estudo é investigar as potencialidades da utilização de simulações no ensino de vetores. Os resultados contribuirão para um aprimoramento de estratégias didáticas voltadas para o ensino de Física. Buscando colaborar para a integração de simulações computacionais como ferramenta de apoio à abordagem de fenômenos físicos, este trabalho desenvolverá um material instrucional utilizando simulações computacionais em 3D para a abordagem de conceitos de cinemática vetorial. O participante não terá nenhum tipo de despesa com o estudo e, em qualquer etapa do mesmo.

Estou ciente que:

I) Tenho a liberdade de desistir ou interromper a colaboração do estudante neste estudo no momento em que desejar, sem necessidade de qualquer explicação;

II) A desistência não causará nenhum prejuízo a mim, nem ao estudante;

III) Os resultados obtidos durante este ensaio serão mantidos em sigilo, mas concordo que sejam divulgados em publicações científicas, desde que nem o meu nome nem o do aluno sejam mencionados;

IV) Caso eu desejar, poderei tomar conhecimento dos resultados ao final desta pesquisa.

V) Os registros do estudo serão obtidos apenas após o consentimento do responsável legal, e a identidade do aluno mantida em total sigilo.

![](_page_43_Picture_149.jpeg)

\_\_\_\_\_\_\_\_\_\_\_\_\_\_\_\_\_\_\_\_\_\_\_\_\_\_\_\_\_\_\_\_\_\_\_\_\_\_\_\_\_\_\_\_\_\_\_\_\_\_\_\_\_\_\_\_\_\_\_\_\_\_\_\_\_\_\_\_\_\_\_\_\_\_\_\_\_\_\_\_

Participante:

Assinatura do participante:

Este documento será elaborado em duas vias, permanecendo uma com o participante e outra com o pesquisador responsável.

\_\_\_\_\_\_\_\_\_\_\_\_\_\_\_\_\_\_\_\_\_\_\_\_\_\_\_\_\_\_\_\_\_\_\_\_\_\_\_\_\_\_\_\_\_\_\_\_\_\_\_\_\_\_\_\_\_\_\_\_\_\_\_

Pesquisador Responsável pelo Projeto: Prof. Eduardo Nascimento Saib Orientador da pesquisa: Prof. Dr. Thiéberson da Silva Gomes Instituição: Universidade Federal do Espírito Santo - UFES Campus Goiabeiras, Av Fernando Ferrari, 514 | Bairro Goiabeiras | CEP: 29075-910 | Goiabeiras – ES